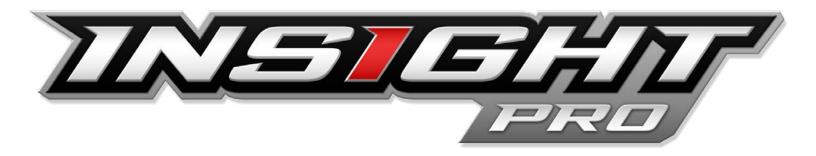

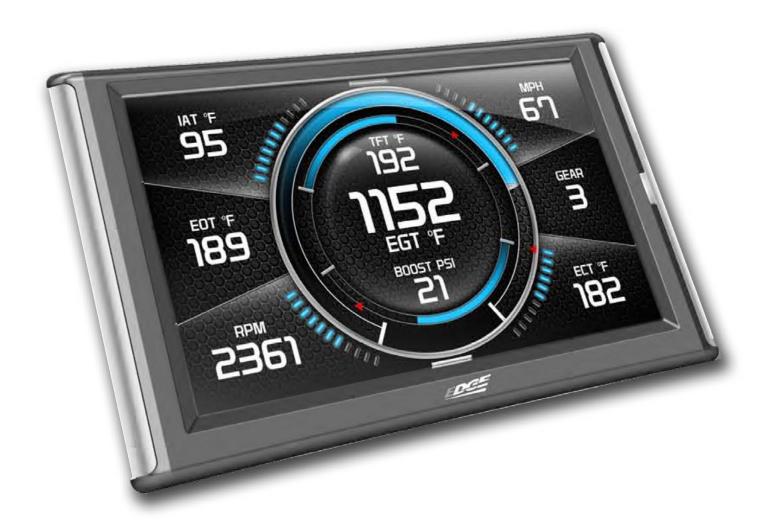

# **DEALER INSTRUCTIONS**

# **GETTING STARTED**

### Portal Registration & Log in

**STEP 1 - Visit the Insight Pro dealer portal** website: https://pro.edgeproducts.com

You will use this website to manage your customers and the custom calibrations that they have purchased from you.

STEP 2 - Click the Register button to begin the registration process.

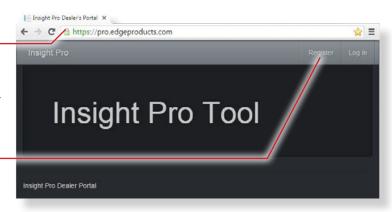

STEP 3 - Fill out the registration form. When complete, press the Register button at the bottom of the form.

A verification screen will appear letting you know that your account has been created. Soon after, you will recieve an email from Powerteq.

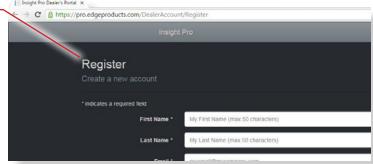

STEP 4 - Check the email address you provided during STEP 3. In the email from Powerteg, click the link labeled "Validate this e-mail address".

Insight Pro Dealer's Portal X

After clicking on the link, the Insight Pro webpage will open indicating that your email account has been verified. This indicates that the registration process is complete.

STEP 5 - Click the Log in button.

STEP 6 - Enter the email and password you specified during registration.

STEP 7 - Click the Log in button to continue.

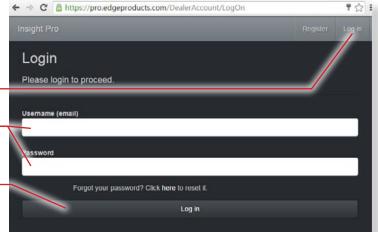

## **Downloading Ignition Update Software**

STEP 1 - Go to: www.edgeproducts.com

**STEP 2 - Click the UPDATES tab located** at the top of the webpage.

**STEP 3 - Scroll down to the IGNITION UPDATE** option and click the **DOWNLOAD** button.

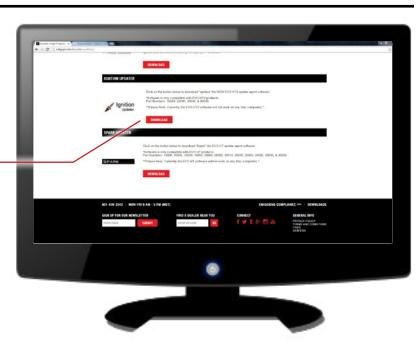

The publisher could not be verified. Are you sure you want to

Publisher: Unknown Publisher Type: Application

Always ask before opening this file

THE ACCOMPANYING PROGRAM IS PROVIDED UNDER THE TERMS OF THIS COMMON PUBLIC LICENSE ("AGREEMENT"). ANY USE, REPRODUCTION OR DISTRIBUTION OF THE PROGRAM CONSTITUTES RECIPIENT'S

Name: C:\Users\ that guy \Downloads\Setup (1).exe

From: C:\Users\tint guy\Downloads\Setup (1).exe

This file does not have a valid digital signature that verifies its

I agree to the license terms and conditions

Options Install Close

ou trust

Open File - Security Warni

run this software?

Ignition

ACCEPTANCE OF THIS AGREEMENT.

Common Public License Version 1.0

STEP 4 - Click the RUN button on the pop-up menu.

STEP 5 - Read and click the box to accept the license agreement terms.-

**STEP 6** - Click the Install button to continue.

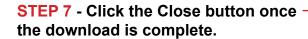

NOTE: A desktop icon will be created.

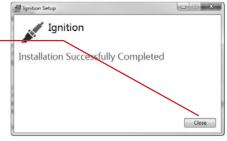

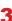

# **Targeting a Device**

## **Updating and Saving Stock**

#### METHOD 1 - You (the dealer) sells the Insight Pro directly to the end user

STEP 1 - Double-click the Ignition icon on your desktop. If asked to confirm your email, specify that you are a dealer and click Yes to confirm.

**STEP 2 - Plug the device into your computer** using the provided USB cable.

STEP 3 - Click the "Login as dealer" box,then enter the same email and password you specified during the Portal registration.

#### STEP 4 - Click the Submit button. -

If there are updates available, we recommend updating the device prior to your customer reading stock.

STEP 5 - Once any updates are complete, you will be prompted to unplug the device.

**STEP 6 - Next, send the device to your customer.** 

**STEP 7** - Have your customer plug the device into their vehicle and read vehicle stock. They are provided with instructions on how to do this.

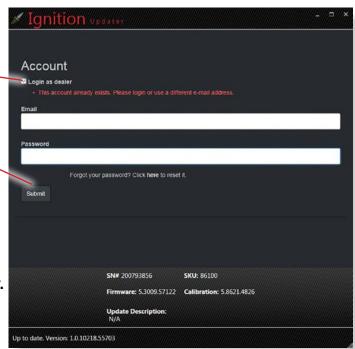

STEP 8 - Have your customer plug the device into their computer and open Ignition. This will automatically add their stock file to your Dealer Portal once an update has been performed.

### METHOD 2 - End user purchased an Insight Pro elsewhere but wants your custom tunes

STEP 1 - Log in to the Insight Pro dealer portal website: https://pro.edgeproducts.com

STEP 2 - Click the "About Profile" button at the top of the webpage.

STEP 3 - Your "Dealer Name" and "Dealer Key" will be provided.

**STEP 4 - Make sure the end user** has already plugged the device into their vehicle and saved stock. They are provided with instructions on how to do this.

**STEP 5** - Provide the Dealer Key to your customer, and let them know that they can log into their Ignition client using this key. Once they login to Ignition and plug the device

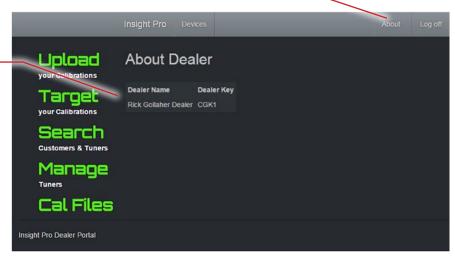

into the computer via USB, they will be required to input a dealer key before they can update their device. When the device has updated, their stock file will be uploaded to your Dealer Portal.

# **Downloading Stock Files from the Portal**

Once the device has been used to read stock on the vehicle and connected to the Ignition update software, you are ready to download the stock file and create your custom tunes.

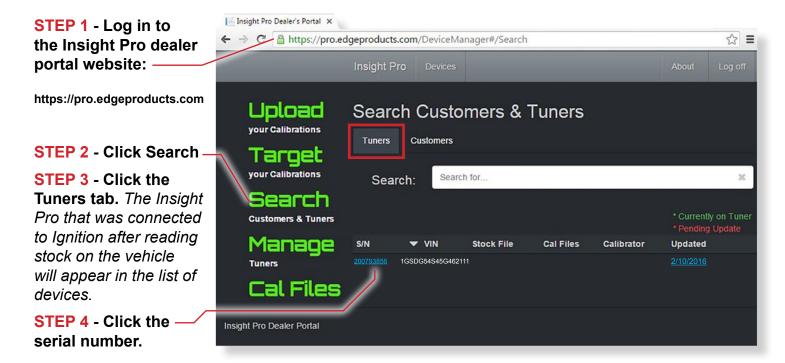

STEP 5 - Download the stock file to your computer by clicking the link as shown.

The file will save as a stock.epg file.

STEP 6 - Open the HP Tuners VCM software and modify the stock tune accordingly.

The Insight Pro device currently allows you to create and add up to 4 custom tunes.

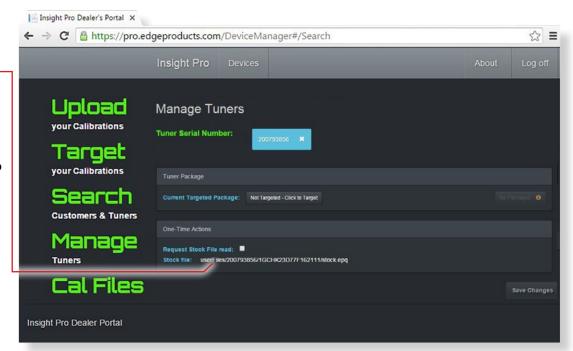

VCM Software Tip - Export Edge Products custom tune files by: File-> Export-> "To powerteq"

For more information regarding HP Tuners and/or their VCM Tuning software, log on to their website:

https://www.hptuners.com

## **Uploading Custom Tunes to the Portal**

Once you have created your custom tunes and saved them to your computer, you are ready to upload them to the Dealer Portal.

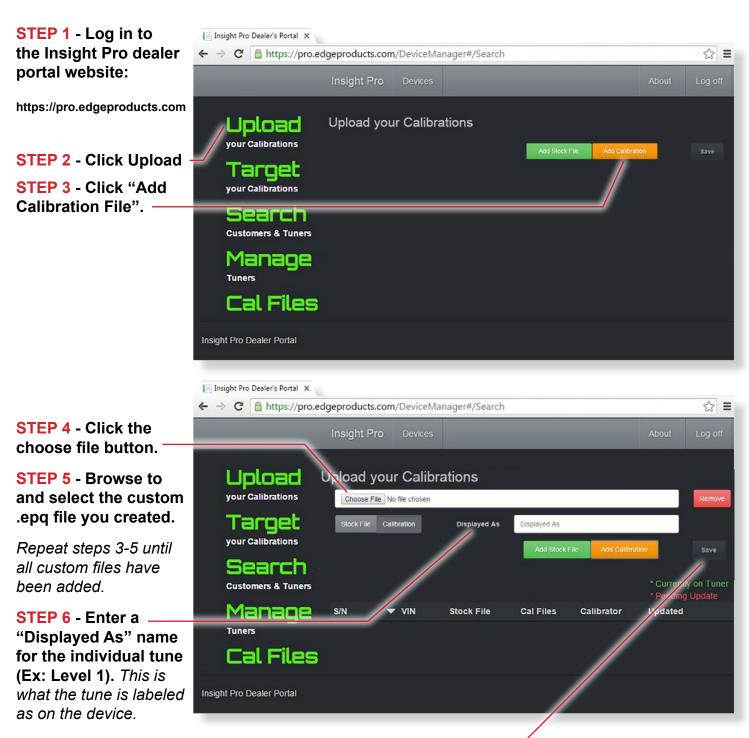

**STEP 7** - Click the "Save" button to complete the file upload.

STEP 8 - Select the "Cal Files" menu button to view the files you have just uploaded.

## **Targeting Custom Tunes to a Customer Device**

Once you have uploaded your custom tunes, you are ready to target them to the Insight Pro device.

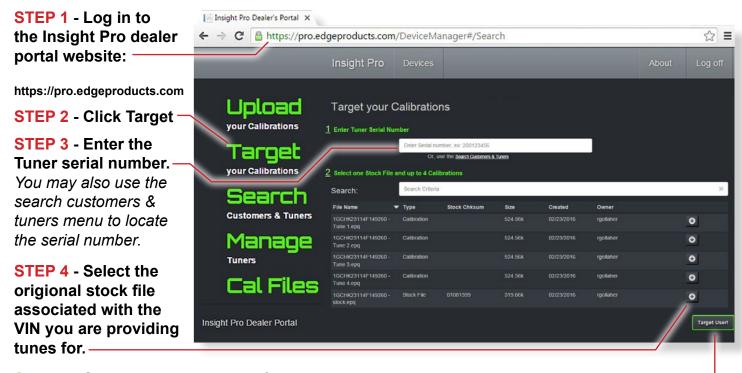

**STEP 5** - Select the custom tune files (up to 4).

STEP 6 - Use the Up / Down arrows to set the order of each tune as displayed on the device.

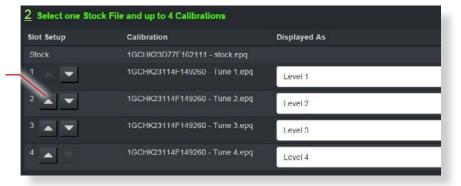

**STEP 7** - Click the "Target User!" button once you are satisfied with the adjustments.

STEP 8 - Notify your customer (end user) that you have targeted their device with custom tunes. The end user will need to connect their device to the Ignition update software. Once they have done this, their device will populate itself with your custom tunes. They are now ready to tune their vehicle.